2024-03-14

## 준비물:

- SZ3568 메인보드
- USB A-A 케이블
- SZ3568 용 펌웨어
- RK DevTool (Windows)
- 파워 어답터
- (선택) 마우스, 키보드, HDMI 케이블

autobase / root 계정 비밀번호: 1234

- i. SZ3568 RK 메인보드 Loader Mode 진입 및 펌웨어 다운로드 방법
- 1. 먼저 RKDevTool.zip 을 압축해제한 후, DriverAssistantV511 폴더의 DriverInstall.exe를 실행하여 RK Driver를 Install 한다. 설치가 완료되면 확인을 누른다.

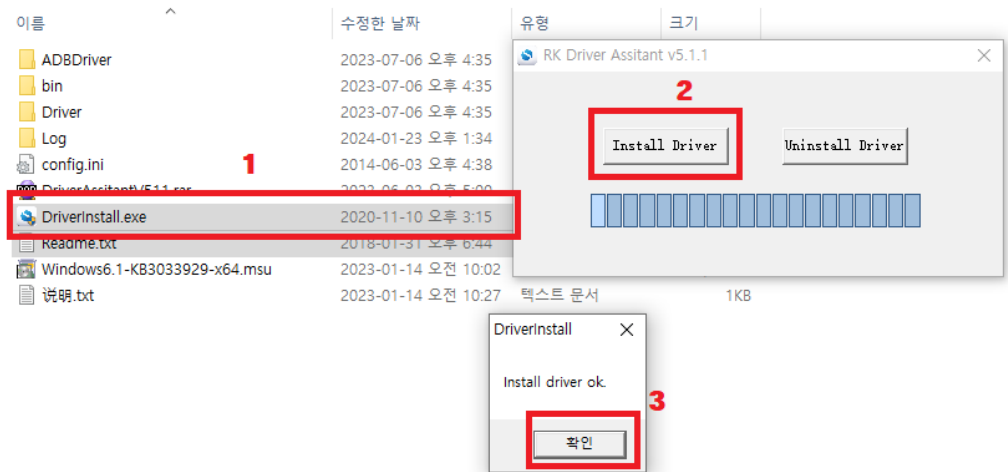

2. **보드의 USB OTG Port**와 RK DevTool을 실행한 PC의 USB Port를 USB A-A 케이블로 연결한 후, Recovery 스위치를 **누르고 있는 상태에서** 전원을 인가한다.

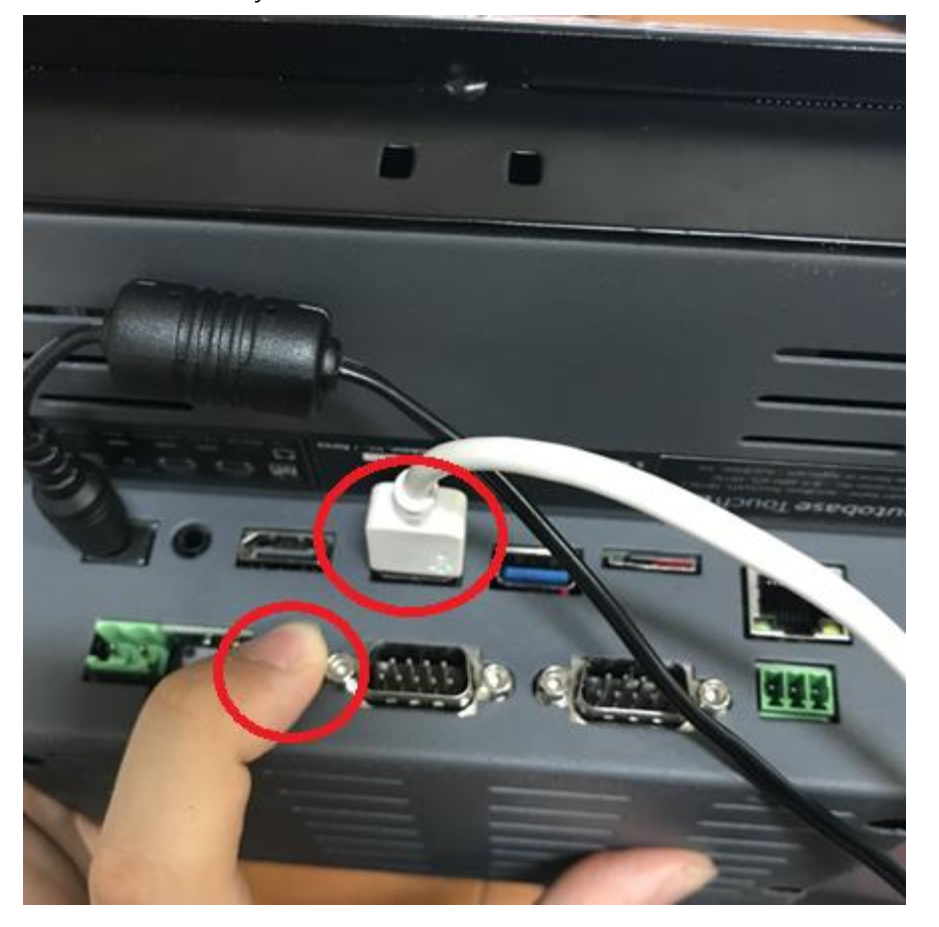

<USB A-A 케이블을 UOTG에 연결한 후, Recovery를 누르고 있는 상태>

정상적으로 PC 와 연결되어 Loader Mode 로 진입했다면, 다음과 같이 보드에서 LED 가 조명되면서 PC 측 에서 "Found One LOADER Device" 문구가 나온다. 성공하였다면 **누르고 있던 UBOOT 버튼을 해제한다.**

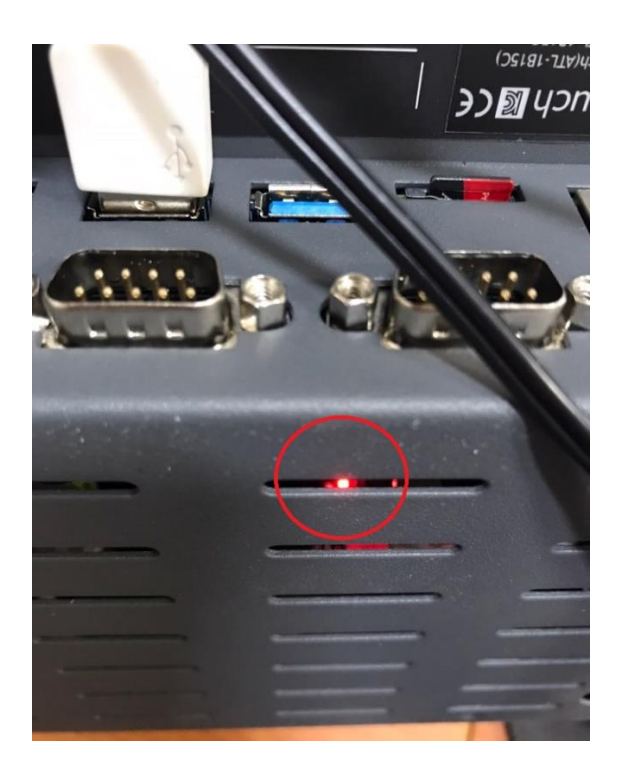

## RKDevTool v2.84

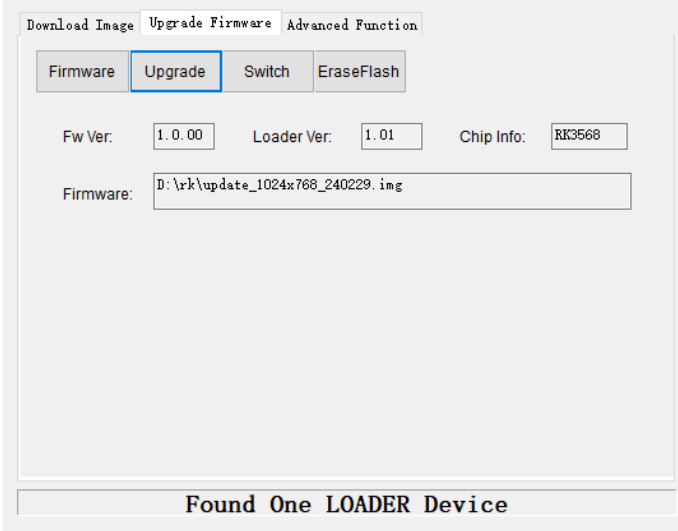

<RKDevTool 에서 정상적으로 인식하여 Found One LOADER Device 가 나온 상태>

만약, 정상적으로 부팅하는데도 장비를 찾아오지 못한다면, 1 로 다시 돌아가서 DriverInstall.exe 에서 Uninstall 한 후, 다시 Install 하여 Driver 를 재설치해본다.

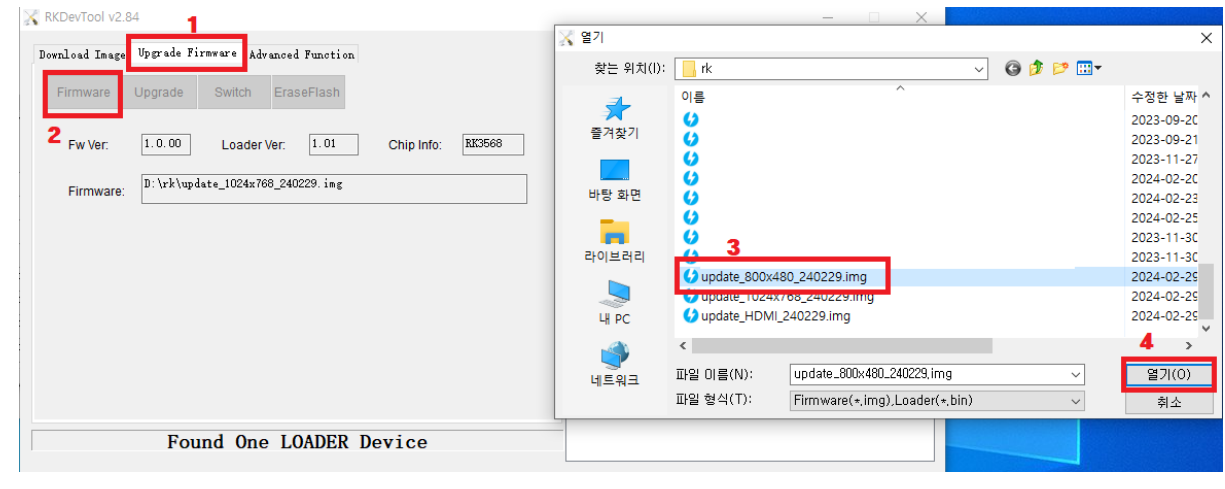

3.

①Upgrade Firmware 탭으로 이동하여, ②Firmware 버튼을 누른 후,

③업로드 할 펌웨어 이미지(.img) 파일을 선택 한 후 ④열기를 누른다.

정상적으로 펌웨어를 읽어왔다면, 다음과 같이 파일 정보를 읽어온다.

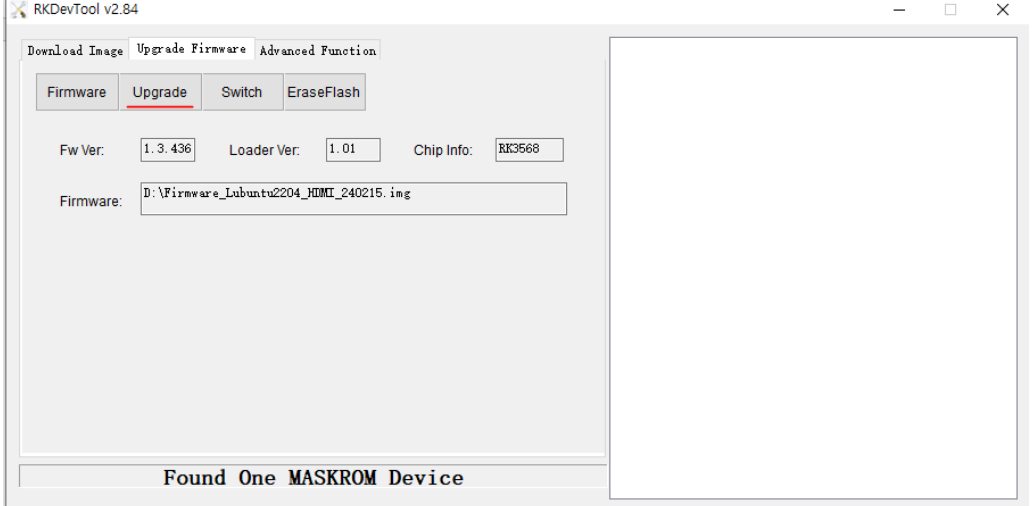

Upgrade 버튼을 눌러 펌웨어를 Write 한다.

4.

RKDevTool v2.84

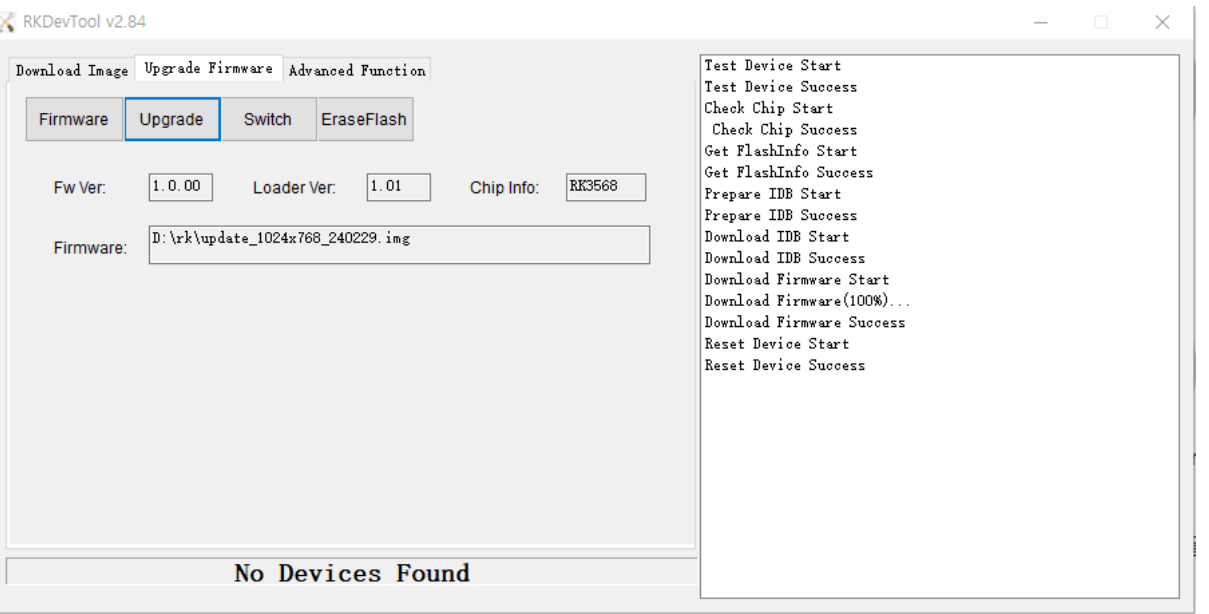

정상적으로 Write가 시작되면, 다음과 같은 Message와 함께 Download Firmware가 진행된다. 이후, Success로 Write가 종료되면 No Devices Found 가 나오면서 Board가 자동으로 재부팅 되면서 Kernel을 Reload 한다. HDMI가 연결되어 있다면, 이 때 정상적인 부팅 화면을 볼 수 있다. \* 최초 재부팅 시에는 약간의 시간이 소모될 수 있다. \*\* 1분 이상 반응이 없을 때는, USB A-A 케이블을 제거한 후 PWR를 다시 인가할 것. \*\*\* 그래도 반응이 없을 때는, 1로 돌아가서 다시 Firmware를 Write한다.

<부팅 후 점검사항>

1. 전원을 넣으면 Logo가 나온 후 바탕화면이 다음과 같이 나온다. 터치의 경우, LCD 화면으로, BOX의 경우 HDMI를 연결하여 확인이 가능하다.

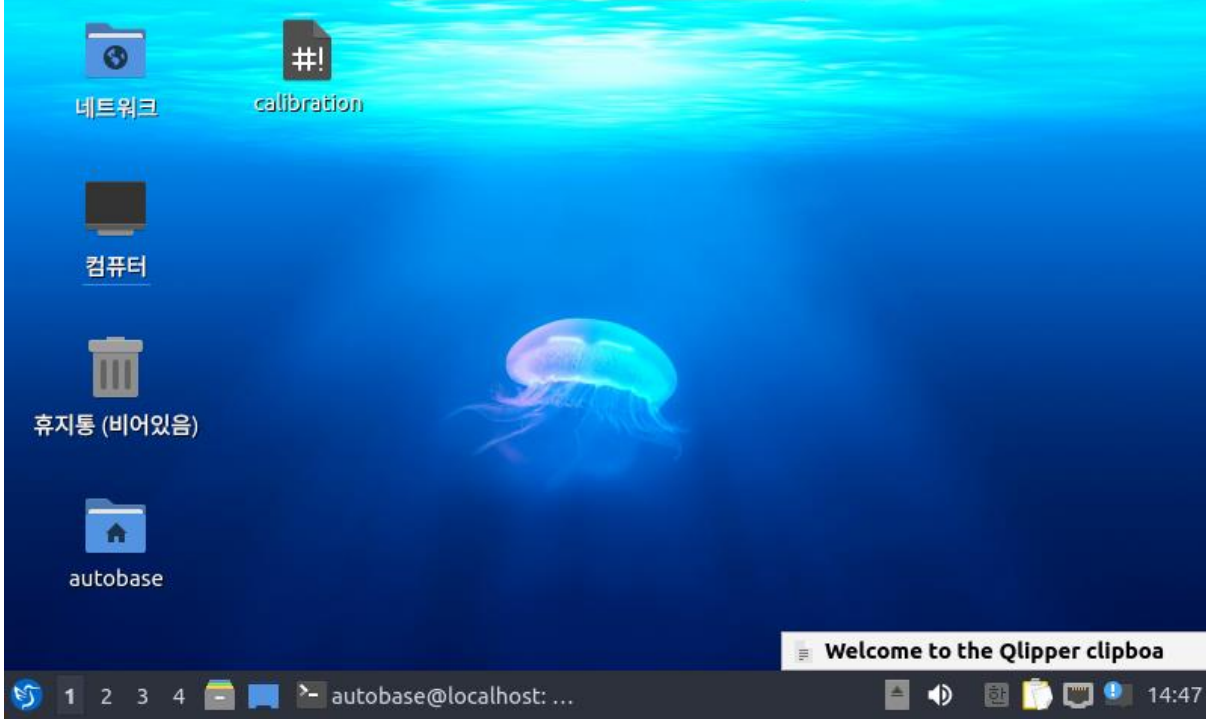

2-1. Calibration 을 더블클릭 => 실행 하여 터치 좌표 보정 실행한다.

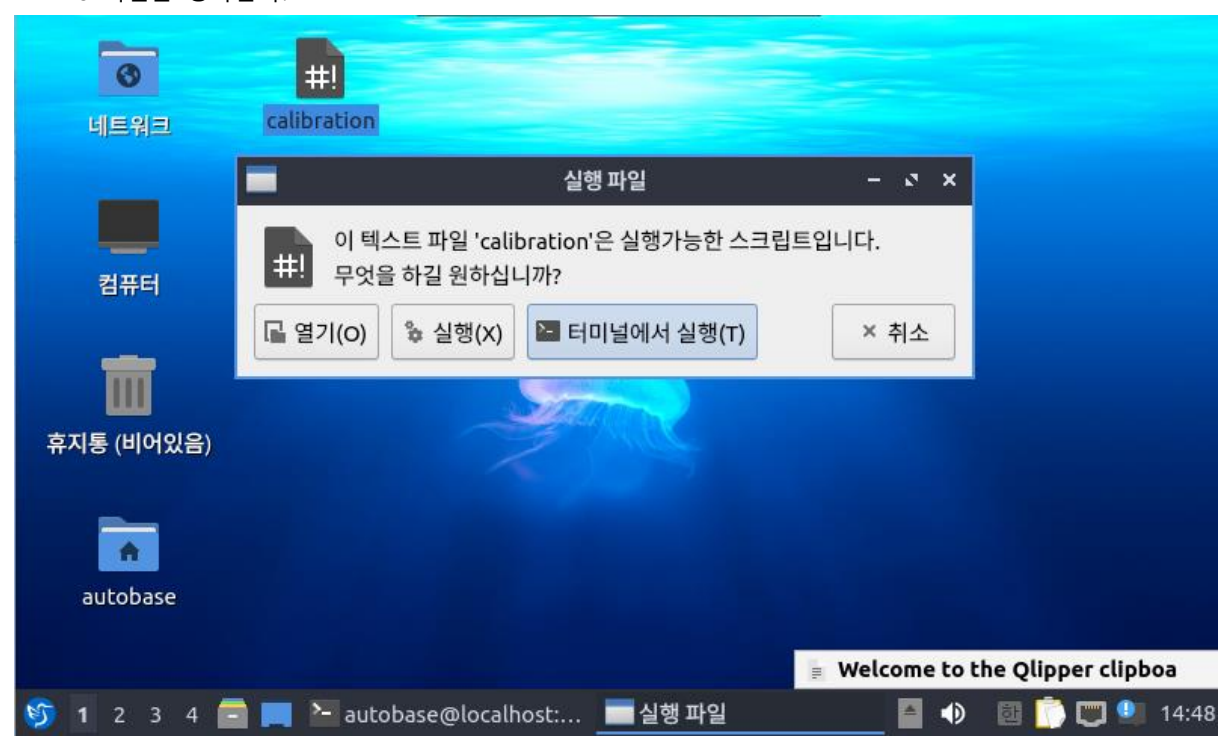

Box버전은 생략한다.

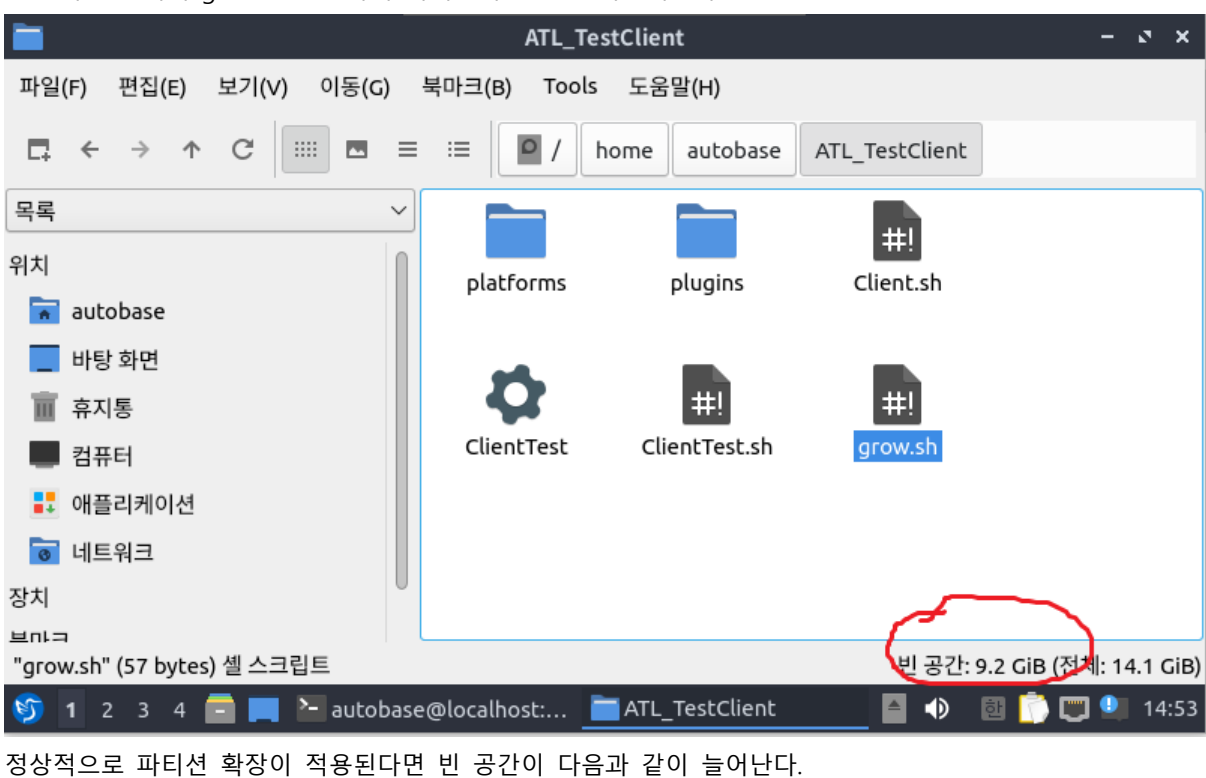

2-3. 해당 폴더의 grow.sh 실행하여 파티션의 용량을 확장시킨다.